## **FUSO FIRST**

## **Service Information Bulletin Group 17 Emissions**

## **Bulletin Number: 19-001 Models: FE/FG Issue Date: June 13, 2019 Page 1 of 2**  NOTE: The information contained in this document is intended for use by trained, professional technicians with the knowledge, tools, and equipment to properly and safely<br>perform diagnoses and repairs. It informs service te diagnosis, service, or repair, and does not indicate that a defect is present. DO NOT assume that a symptom or condition, or a described cause of a symptom or condition, affects any particular vehicle or that a described repair applies to any particular vehicle. There can be multiple causes resulting in the same symptoms or conditions, and<br>trained professional service technicians must use **SUBJECT:** Residual flow (ResFlow) test for the Diesel Particulate Filter (DPF) in 2012 - 2018 Model Year DIESEL trucks **MODELS:**  FEC52, FEC72, FEC92, FGB72

## **DESCRIPTION:**

A new tool is now available within XENTRY Diagnostics to test the flow resistance in the DPF. An XENTRY Diagnostics patch download file labeled "**EEC ResFlow #2**" has been posted on Fusonet under *Service Diagnostic Tools Hardware and Software* to download the patch. A downloadable patch installation guide is located just to the right of the patch file.

Once the patch has been successfully installed, the Canter icon will change to:

To test the DPF's residual flow:

- 1. Connect XENTRY Diagnostics.
- 2. Click *Diagnosis EEC Actuations*.
- 3. Choose "**013 ResFlow**" under Development Data.
- 4. With the transmission in park, hold the engine speed at 2500 RPM for 2 minutes.
- 5. After 2 minutes, while at 2500 RPM, click the "**S**" button and record the ResFlow value.
- 6. Perform a full DPF regeneration.
- 7. After the regeneration completes, hold the engine speed at 2500 RPM for 2 additional minutes.
- 8. After 2 minutes, while at 2500 RPM, click the "**S**" button and record the ResFlow value.

**A ResFlow value after DPF regeneration lower than 0.15 indicates that the DPF is within normal specifications for residual flow.** 

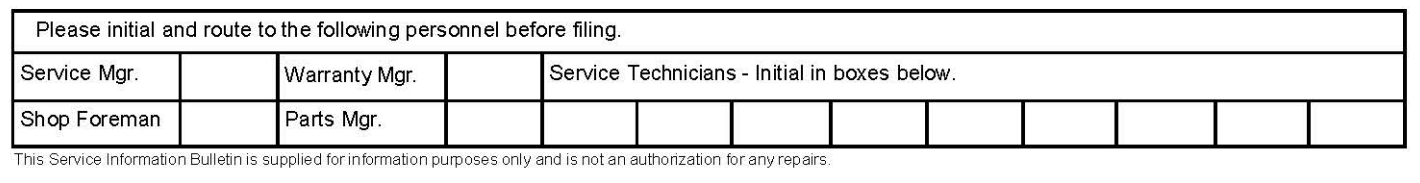

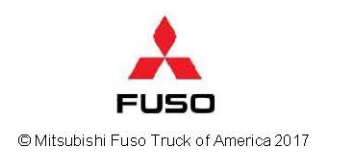

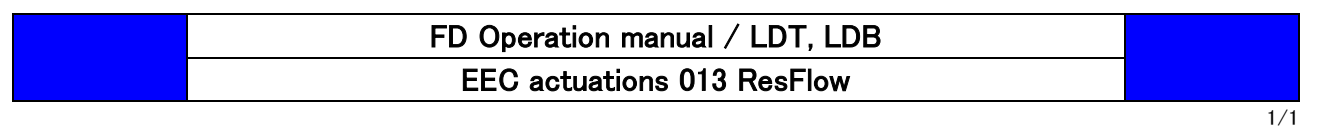

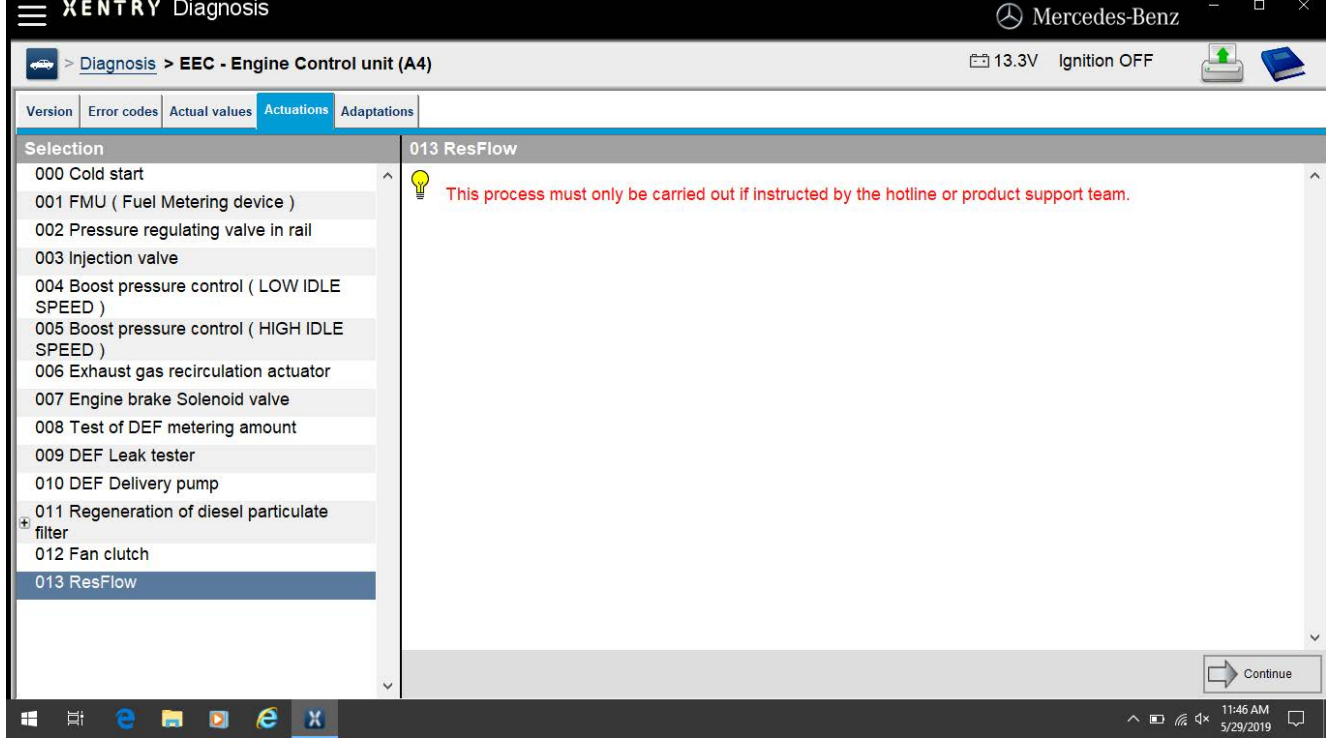

● Select item "013 ResFlow".

After selecting, it will be display the message above. Click "Continue".

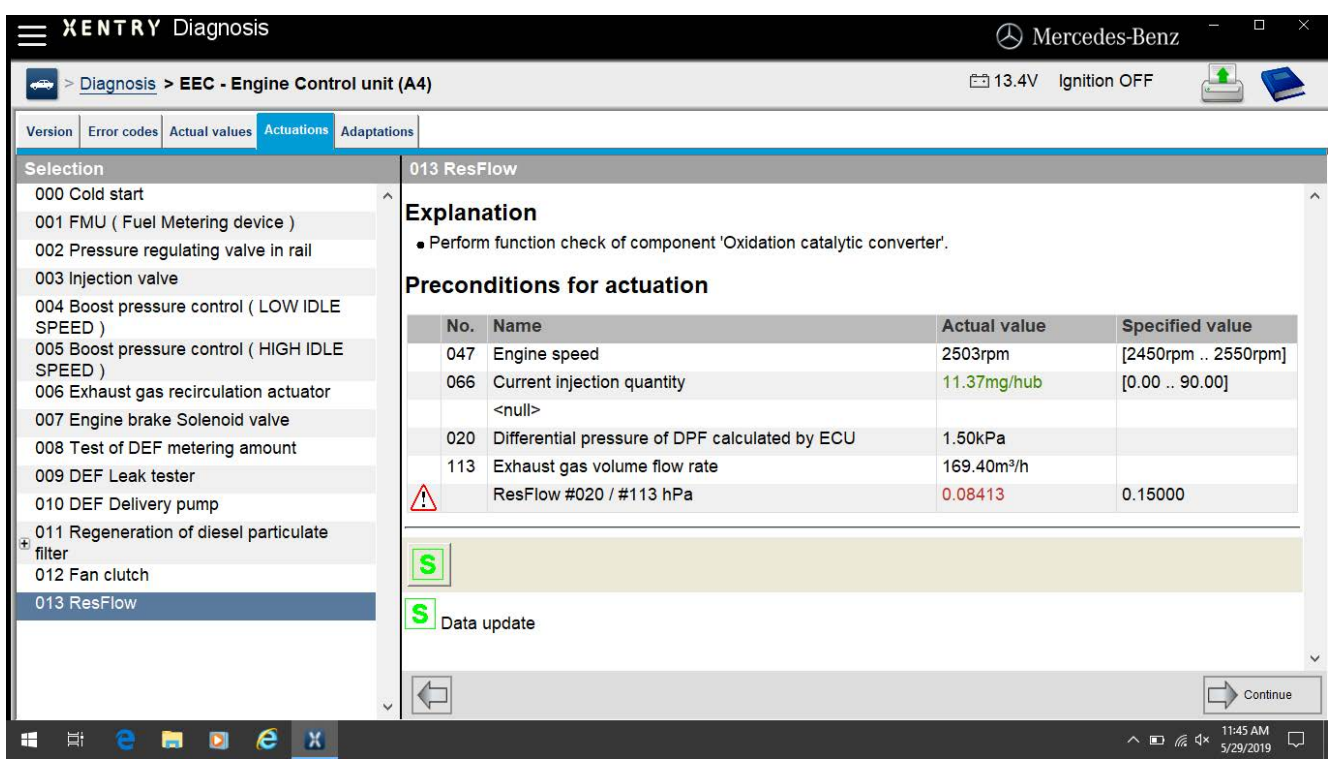

 Accelerate the engine speed to 2500 rpm. Click the S button, it will be display the current actual values.